# Computer Setup (F10) Utility-Handbuch HP rp5700

© Copyright 2007, 2009 Hewlett-Packard Development Company, L.P. Die hierin enthaltenen Informationen können ohne Ankündigung geändert werden.

Microsoft, Windows und Windows Vista sind Marken oder eingetragene Marken der Microsoft Corporation in den USA und/oder anderen Ländern.

Die Garantien für HP Produkte werden ausschließlich in der entsprechenden, zum Produkt gehörigen Garantieerklärung beschrieben. Aus dem vorliegenden Dokument sind keine weiter reichenden Garantieansprüche abzuleiten. Hewlett-Packard ("HP") haftet nicht für technische oder redaktionelle Fehler oder Auslassungen in diesem Dokument. Ferner übernimmt sie keine Haftung für Schäden, die direkt oder indirekt auf die Bereitstellung, Leistung und Nutzung dieses Materials zurückzuführen sind. Die Haftung für Schäden aus der Verletzung des Lebens, des Körpers oder der Gesundheit, die auf einer fahrlässigen Pflichtverletzung durch HP oder einer vorsätzlichen oder fahrlässigen Pflichtverletzung eines gesetzlichen Vertreters oder Erfüllungsgehilfen von HP beruhen, bleibt hierdurch unberührt. Ebenso bleibt hierdurch die Haftung für sonstige Schäden, die auf einer grob fahrlässigen Pflichtverletzung durch HP oder auf einer vorsätzlichen oder grob fahrlässigen Pflichtverletzung eines gesetzlichen Vertreters oder Erfüllungsgehilfen von HP beruht, unberührt.

Dieses Dokument enthält urheberrechtlich geschützte Informationen. Ohne schriftliche Genehmigung der Hewlett-Packard Company darf dieses Dokument weder kopiert noch in anderer Form vervielfältigt oder übersetzt werden.

#### **Computer Setup (F10) Utility-Handbuch**

HP rp5700

Zweite Ausgabe (Juli 2009)

Dokumenten-Teilenummer: 445247-042

### **Allgemeines**

Dieses Handbuch enthält Anleitungen zur Verwendung von Computer Setup Utility. Mit diesem Dienstprogramm können Sie Standardeinstellungen des Computers bei der Installation von neuer Hardware oder zu Wartungszwecken konfigurieren und ändern.

- **VORSICHT!** In dieser Form gekennzeichneter Text weist auf Verletzungs- oder Lebensgefahr bei Nichtbefolgen der Anleitungen hin.
- **ACHTUNG:** In dieser Form gekennzeichneter Text weist auf die Gefahr von Hardware-Schäden oder Datenverlust bei Nichtbefolgen der Anleitungen hin.
- **FINWEIS:** In dieser Form gekennzeichneter Text weist auf wichtige Zusatzinformationen hin.

# **Inhaltsverzeichnis**

### **[Computer Setup \(F10\) Utility](#page-6-0)**

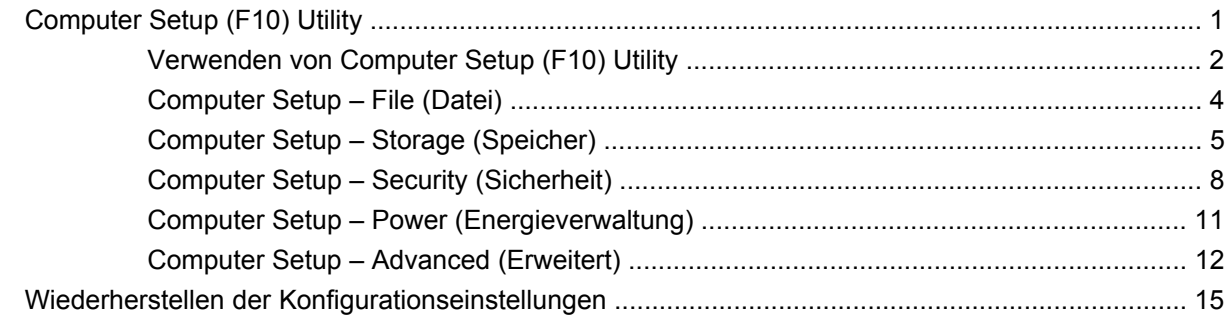

# <span id="page-6-0"></span>**Computer Setup (F10) Utility**

# **Computer Setup (F10) Utility**

Mit Computer Setup (F10) Utility können Sie folgende Aufgaben durchführen:

- Ändern der werkseitigen Standardeinstellungen.
- Einstellen von Datum und Uhrzeit des Systems.
- Festlegen, Überprüfen, Ändern oder Bestätigen der Systemkonfiguration und der Einstellungen für Prozessor, Grafik- und Soundsysteme, Speicher, Massenspeicher, Kommunikationsverbindungen und Eingabegeräte.
- Ändern der Startreihenfolge von bootfähigen Komponenten wie Festplatten, optischen Laufwerken oder USB-Flash-Laufwerken.
- Aktivieren der Schnellstartfunktion (**Quick Boot**). Diese ist zwar schneller als die Komplettstartfunktion (**Full Boot**), führt jedoch weniger Diagnosetests durch. Sie können folgende Systemeinstellungen vornehmen:
	- Immer Quick Boot durchführen (Standardeinstellung)
	- Zeitweise Full Boot durchführen (alle 1 bis 30 Tage) oder
	- Immer Full Boot durchführen
- Aktivieren bzw. Deaktivieren von POST-Meldungen (Power-On Self-Test, Selbsttest beim Systemstart), um den Anzeigestatus der POST-Meldungen zu ändern. Bei deaktivierten POST-Meldungen werden die meisten POST-Meldungen wie die Speicherzählung, der Produktname und andere Textmeldungen, bei denen es sich nicht um Fehlermeldungen handelt, unterdrückt. POST-Fehlermeldungen werden in jedem Modus angezeigt. Um während des POST die Anzeige von POST-Meldungen zu aktivieren, drücken Sie eine beliebige Taste (außer F1 bis F12).
- Einrichten einer Eigentümerkennung, deren Inhalt bei jedem Einschalten oder Neustarten des Systems angezeigt wird.
- Eingeben der Systemkennung bzw. der Eigentümerkennung, die das Unternehmen dem betreffenden Computer zugeordnet hat.
- Aktivieren der Aufforderung zur Eingabe des Systemstart-Kennworts bei einem Neustart (Warmstart) und beim Systemstart.
- Einrichten eines Setup-Kennworts, das den Zugang zu Computer Setup (F10) Utility und zu den in diesem Abschnitt beschriebenen Einstellungen steuert.
- <span id="page-7-0"></span>● Aktivieren des Schutzes der integrierten E/A-Funktionen einschließlich der seriellen und parallelen Schnittstellen, der USB-Ports, des Audiosystems oder des integrierten Netzwerk-Controllers (NIC), so dass diese ohne Aufhebung der Schutzfunktion nicht verwendet werden können.
- Aktivieren bzw. Deaktivieren der Möglichkeit des Systemstarts (Bootfähigkeit) von einem Wechsellaufwerk.
- Beseitigen von Fehlern in der Systemkonfiguration, die vom POST-Selbsttest gefunden, aber nicht automatisch korrigiert wurden.
- Replizieren der Systemkonfiguration durch Speichern der Konfigurationsinformationen auf einem USB-Flash-Laufwerk oder einem diskettenähnlichen Datenträger (d. h. einem Speichergerät, das ein Diskettenlaufwerk emuliert) und Wiederherstellen auf einem oder mehreren anderen Computern.
- Durchführen von Selbsttests auf einer bestimmten ATA-Festplatte (falls dies von der Festplatte unterstützt wird).
- Aktivieren bzw. Deaktivieren der DriveLock-Sicherheitsfunktion (falls diese von der Festplatte unterstützt wird).

### **Verwenden von Computer Setup (F10) Utility**

Der Zugriff auf Computer Setup ist nur beim Einschalten oder Neustarten des Systems möglich. Gehen Sie wie folgt vor, um das Menü **Computer Setup Utilities** (Computer Setup-Dienstprogramme) aufzurufen:

- **1.** Schalten Sie den Computer ein, oder starten Sie ihn neu.
- **2.** Um Computer Setup zu starten, drücken Sie sofort nach dem Einschalten des Computers die Taste F10, sobald die Monitor-LED grün leuchtet. Drücken Sie die Eingabetaste, um ggf. den Titelbildschirm zu überspringen.
- **HINWEIS:** Wenn Sie F10 nicht zum richtigen Zeitpunkt drücken, müssen Sie den Computer neu starten und erneut F10 drücken, sobald die Monitor-LED grün leuchtet.
- **3.** Wählen Sie Ihre Sprache aus der Liste aus, und drücken Sie die Eingabetaste.
- **4.** Es werden fünf Optionen im Menü von Computer Setup Utilities angezeigt: **File** (Datei), **Storage** (Speicher), **Security** (Sicherheit), **Power** (Energieverwaltung) und **Advanced** (Erweitert).
- **5.** Verwenden Sie die Nach-links-Taste bzw. die Nach-rechts-Taste, um das gewünschte Menü auszuwählen. Verwenden Sie die Nach-oben-Taste bzw. die Nach-unten-Taste, um die gewünschte Option auszuwählen, und drücken Sie dann die Eingabetaste. Um zum Menü **Computer Setup Utilities** zurückzukehren, drücken Sie die Esc-Taste.
- **6.** Um die Änderungen zu bestätigen, wählen Sie **File** (Datei) > **Save Changes and Exit** (Änderungen speichern und schließen).
	- Wenn Sie Ihre Änderungen nicht übernehmen möchten, wählen Sie **Ignore Changes and Exit** (Änderungen ignorieren und schließen).
	- Um das System auf die Werkseinstellungen oder zuvor gesicherte Standardeinstellungen (nur bestimmte Modelle) zurückzusetzen, wählen Sie **Apply Defaults and Exit** (Standards wiederherstellen und schließen). Mit dieser Option werden die Voreinstellungen des Systems wiederhergestellt.

**ACHTUNG:** Schalten Sie den Computer NICHT aus, während die in Computer Setup (F10) vorgenommenen Änderungen im ROM gespeichert werden, da sonst der CMOS beschädigt werden könnte. Der Computer darf erst dann ausgeschaltet werden, wenn der Computer Setup (F10)-Bildschirm nicht mehr angezeigt wird.

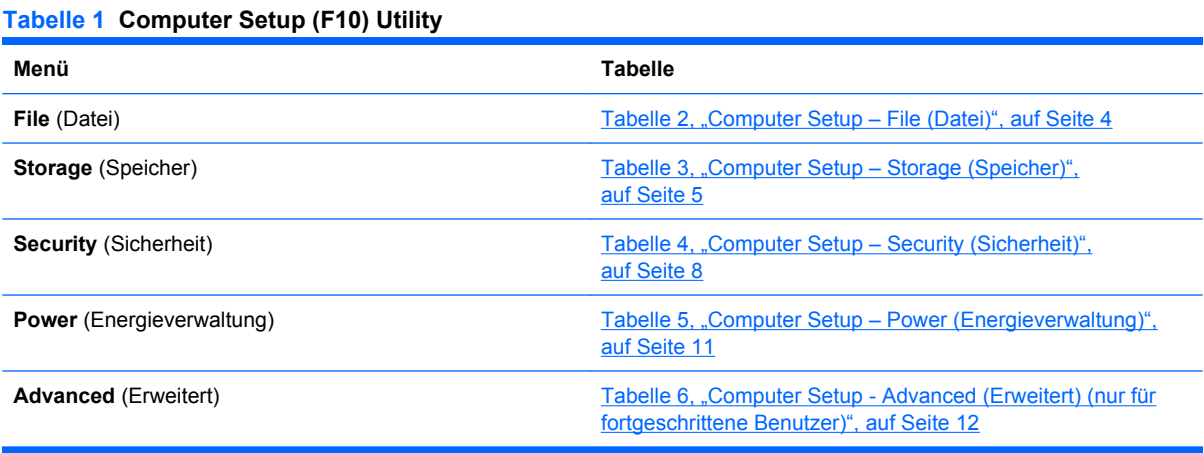

#### **HINWEIS:** Je nach Hardwarekonfiguration werden unterschiedliche Computer Setup-Optionen unterstützt.

### <span id="page-9-0"></span>**Computer Setup – File (Datei)**

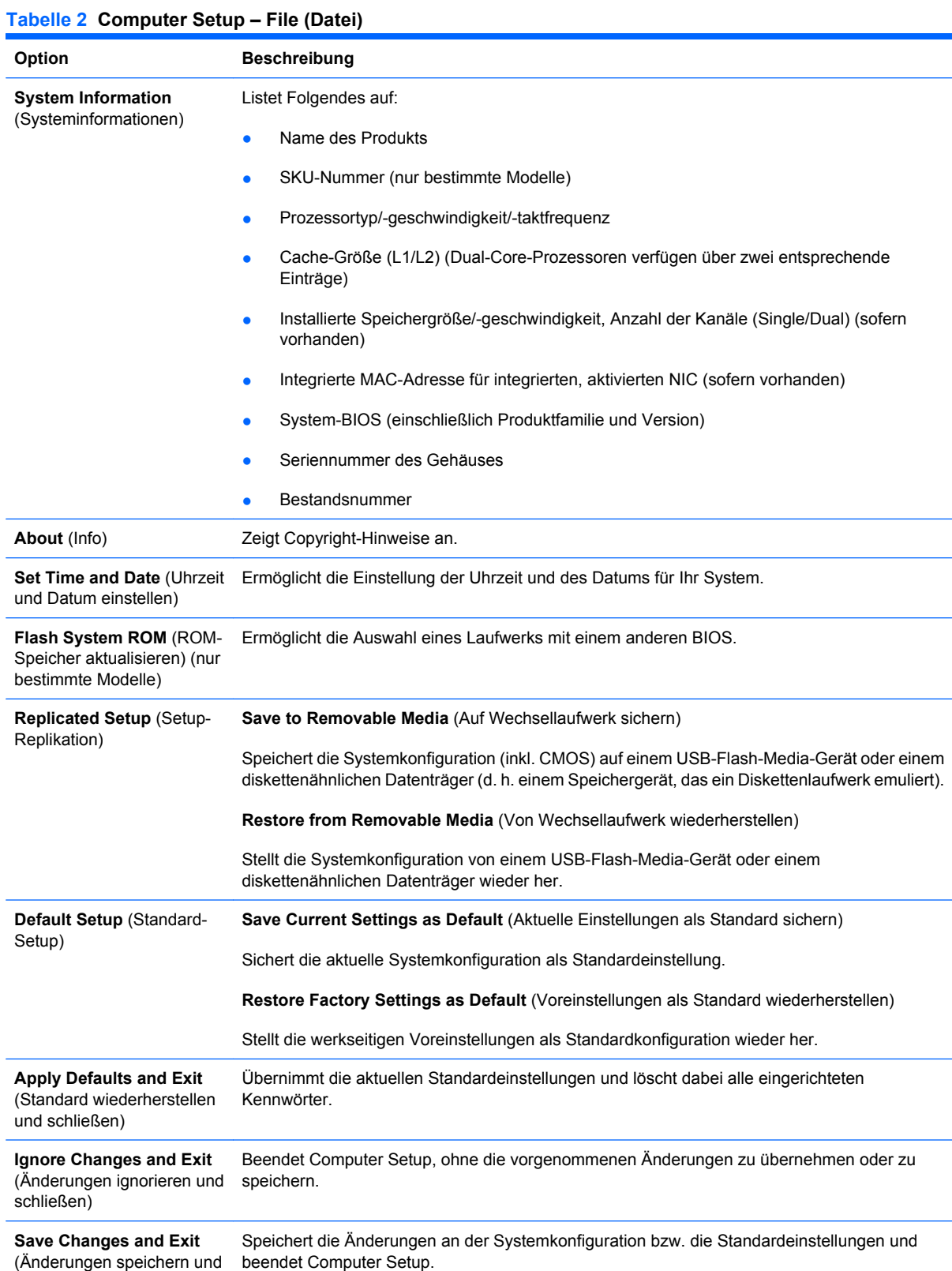

schließen)

## <span id="page-10-0"></span>**Computer Setup – Storage (Speicher)**

#### **Tabelle 3 Computer Setup – Storage (Speicher)**

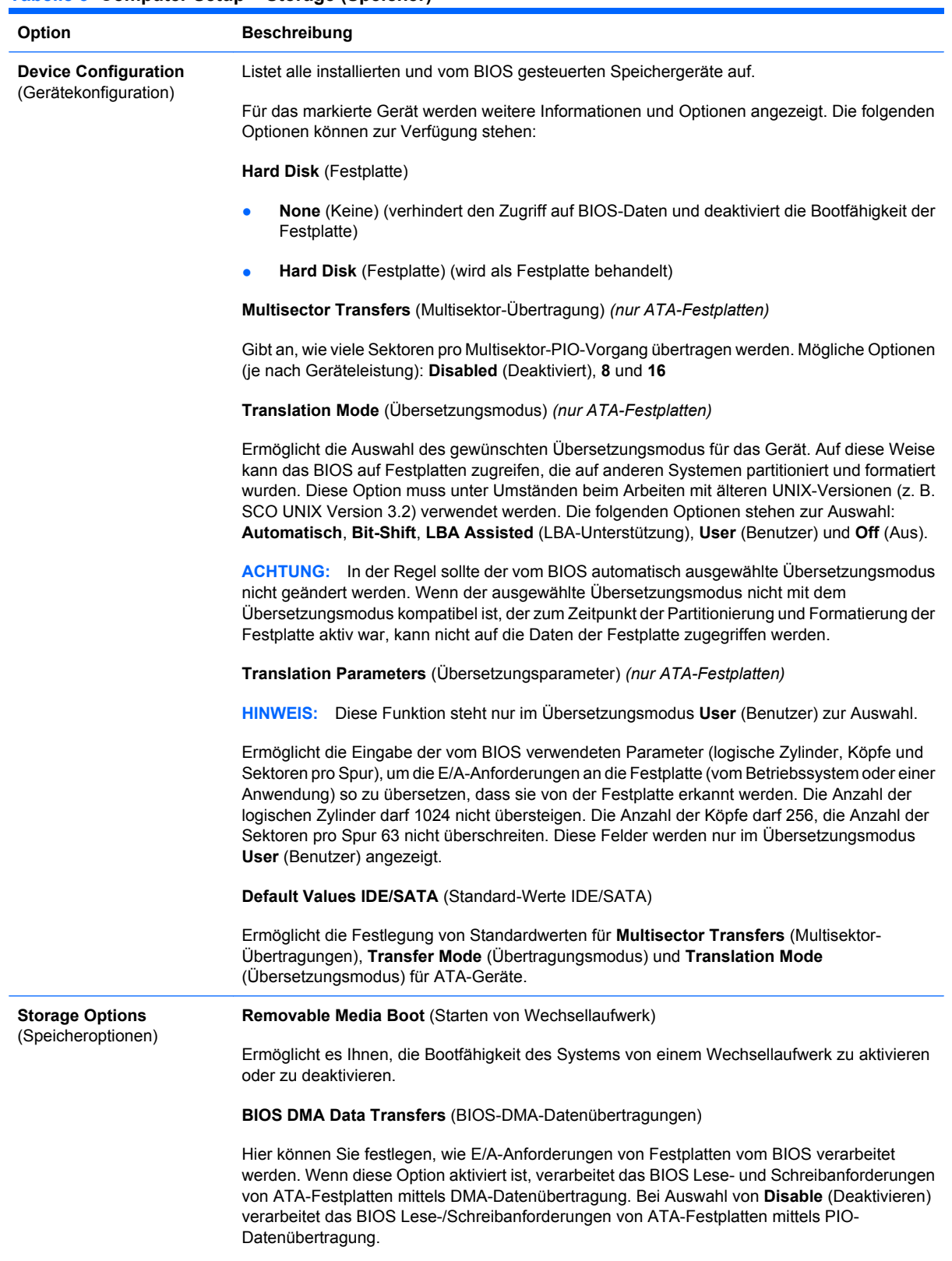

**SATA Emulation** (SATA-Emulierung)

Ermöglicht Ihnen festzulegen, wie das Betriebssystem auf den SATA-Controller und SATA-Geräte zugreift. Es stehen bis zu zwei Optionen zur Auswahl: IDE und RAID.

IDE ist die standardmäßig eingestellte Option. Verwenden Sie diese Option für "normale" Konfigurationen (d. h. ohne RAID).

Die RAID-Option ermöglicht den DOS- und Bootzugriff auf RAID-Volumes. Diese Option wird mit dem entsprechenden RAID-Gerätetreiber für RAID-Konfigurationen unter Windows 2000, XP oder Vista verwendet.

**HINWEIS:** Dabei muss der RAID-Gerätetreiber installiert worden sein, bevor Sie versuchen, von einem RAID-Volume zu starten. Wenn der Treiber nicht vorhanden ist, kommt es zu einem Systemabsturz (Blue-Screen-Fehler). Die RAID-Option darf außerdem nicht gewählt werden, wenn die DriveLock-Funktion für ein angeschlossenes Festplattenlaufwerk aktiviert wurde. In diesem Fall bleiben die mit DriveLock gesperrten Laufwerke gesperrt, und es besteht auch nach wiederholten Neustarts so lange kein Zugriff auf sie, bis ein anderer SATA-Emulierungsmodus gewählt wurde.

Nähere Informationen über RAID erhalten Sie unter *Redundant Array of Independent Disks (RAID) on dc7700 and dx7300 Business Desktops Using Intel Matrix Storage Manager* auf der Website [http://www.hp.com/support.](http://www.hp.com/support) Wählen Sie dazu Ihr Land und Ihre Sprache aus. Wählen Sie dann **Informationen zu Support und Fehlerbehebung aufrufen**, und geben Sie Ihre Modellnummer ein. Drücken Sie anschließend die Eingabetaste. Klicken Sie in der Kategorie **Ressourcen** auf **Handbücher** (Leitfäden, Zusatzinformationen, Ergänzungen usw.). Klicken Sie unter **Schnellaufruf von Handbüchern nach Kategorie...** auf **White Papers**.

**SATA 0 and 2** (SATA 0 und 2)

Ermöglicht Ihnen die Aktivierung bzw. Deaktivierung von DOS- und Bootzugriffen auf den primären Kanal des ersten SATA-Controllers. Diese Funktion steht nur dann zur Verfügung, wenn Sie bei der SATA-Emulierung die IDE-Option gewählt haben.

**HINWEIS:** Neuere Betriebssysteme wie z. B. Windows können den Kanal unter Umständen reaktivieren.

**SATA 1 and 3** (SATA 1 und 3)

Ermöglicht Ihnen die Aktivierung bzw. Deaktivierung des DOS- und Bootzugriffs auf den sekundären Kanal des ersten SATA-Controllers. Diese Funktion steht nur dann zur Verfügung, wenn Sie bei der SATA-Emulierung die IDE-Option gewählt haben.

**HINWEIS:** Neuere Betriebssysteme wie z. B. Windows können den Kanal unter Umständen reaktivieren.

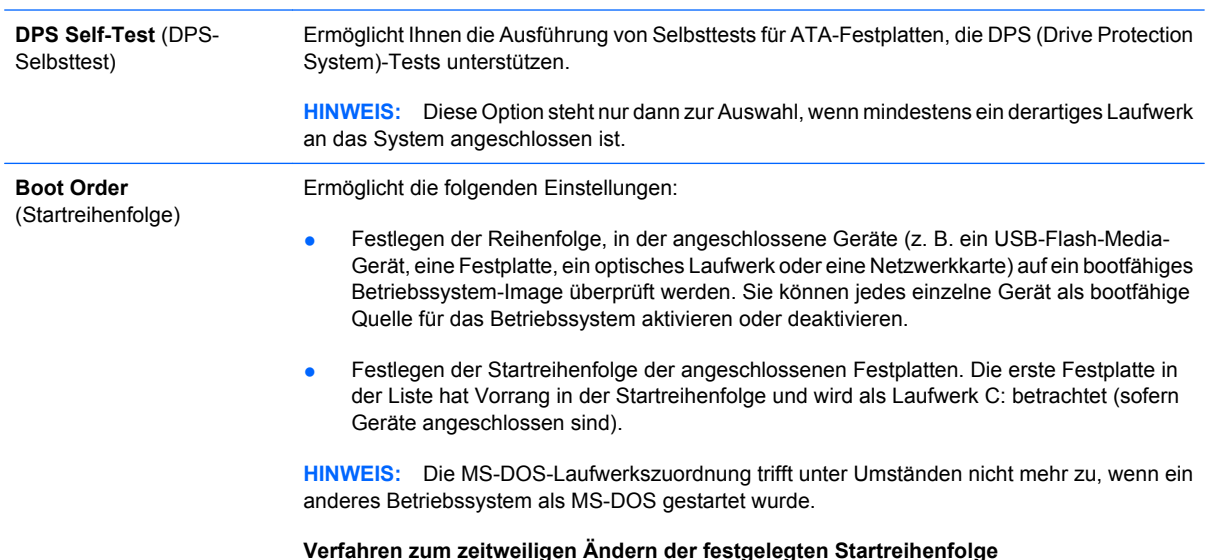

Um **ein einziges Mal** von einem Gerät zu starten, das nicht mit dem Standardgerät laut Startreihenfolge identisch ist, starten Sie den Computer neu und drücken F9, sobald die Monitor-LED grün leuchtet. Wenn POST beendet ist, wird eine Liste der bootfähigen Geräte angezeigt. Wählen Sie mit den Pfeiltasten das gewünschte bootfähige Gerät aus, und drücken Sie dann die Eingabetaste. Der Computer startet einmal vom angegebenen (nicht als Standardgerät ausgewählten) Gerät.

### <span id="page-13-0"></span>**Computer Setup – Security (Sicherheit)**

#### **Tabelle 4 Computer Setup – Security (Sicherheit)**

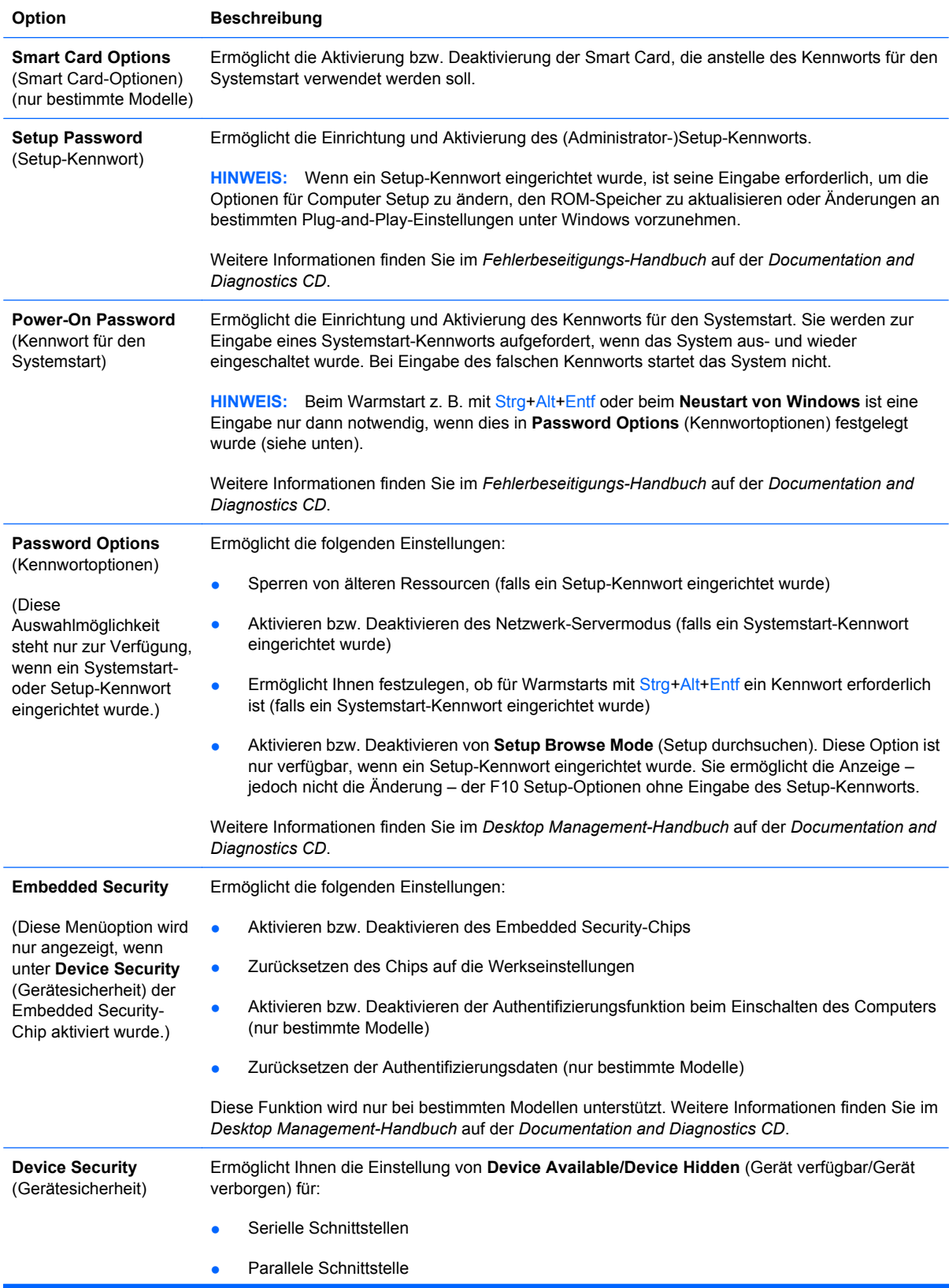

#### **Tabelle 4 Computer Setup – Security (Sicherheit) (Fortsetzung)**

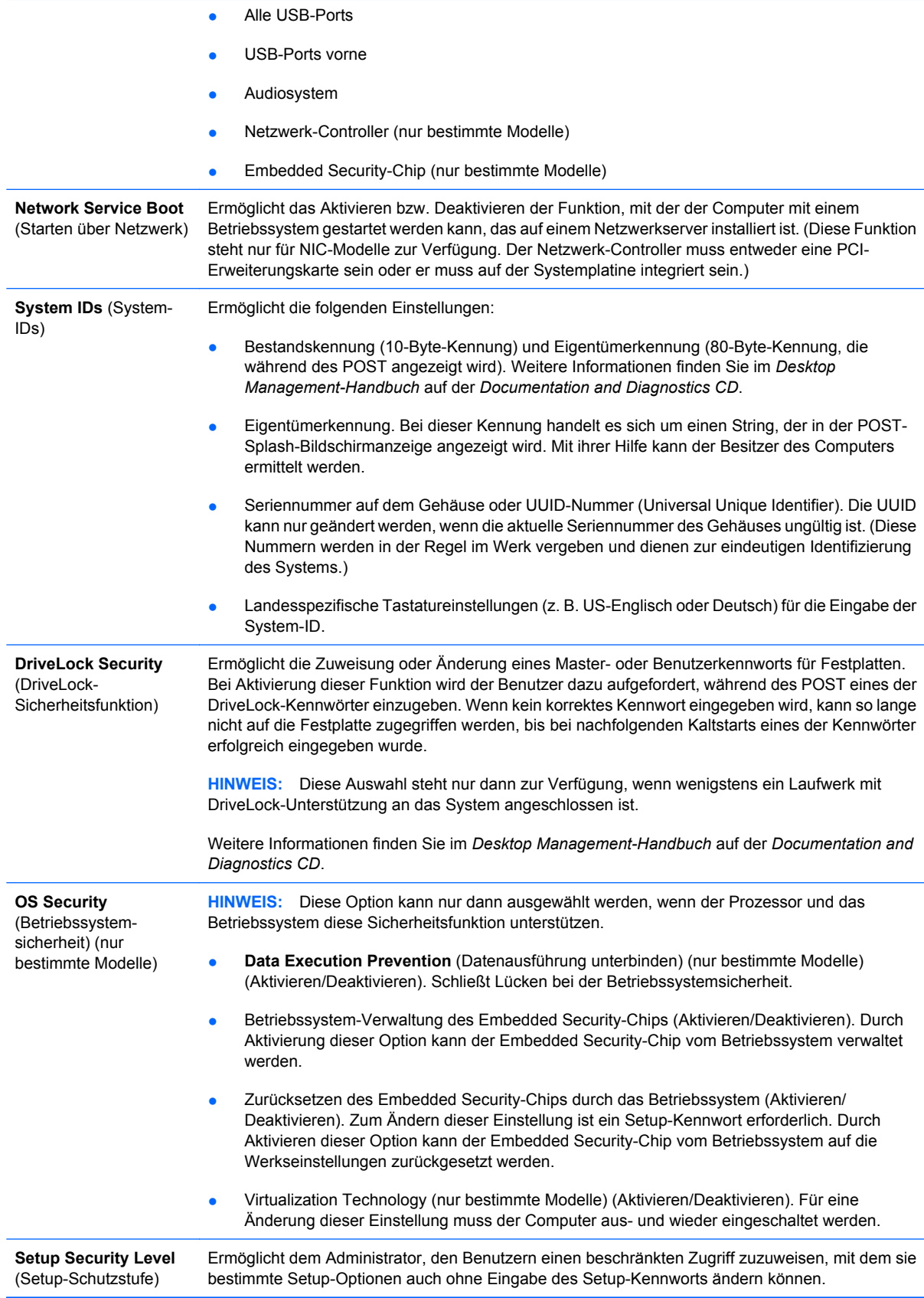

Auf diese Weise kann der Administrator wichtige Setup-Optionen flexibel schützen und den Benutzern gleichzeitig die Anzeige von Systemeinstellungen und die Konfiguration weniger wichtiger Optionen ermöglichen. Dabei vergibt der Administrator über das Menü **Setup Security Level** (Setup-Schutzstufe) spezifische Zugriffsrechte für einzelne Setup-Optionen. Standardmäßig ist für die Änderung aller Setup-Optionen das Setup-Kennwort erforderlich; d. h. der Benutzer muss während des POST das korrekte Setup-Kennwort eingeben, um eine Änderung vornehmen zu können. Der Administrator kann einzelne Optionen auf **None** (Ohne) setzen, so dass der Benutzer diese Optionen auch ohne Eingabe des korrekten Kennworts ändern kann. Falls die Eingabe des Kennworts für den Systemstart aktiviert wurde, lautet die Option **Power-On Password** (Systemstart-Kennwort).

**HINWEIS:** Damit auch ohne Eingabe des Setup-Kennworts ein Zugriff auf die Setup-Konfiguration möglich ist, muss **Setup Browse Mode** (Setup durchsuchen) auf **Enable** (Aktivieren) gesetzt worden sein.

## <span id="page-16-0"></span>**Computer Setup – Power (Energieverwaltung)**

#### **Tabelle 5 Computer Setup – Power (Energieverwaltung)**

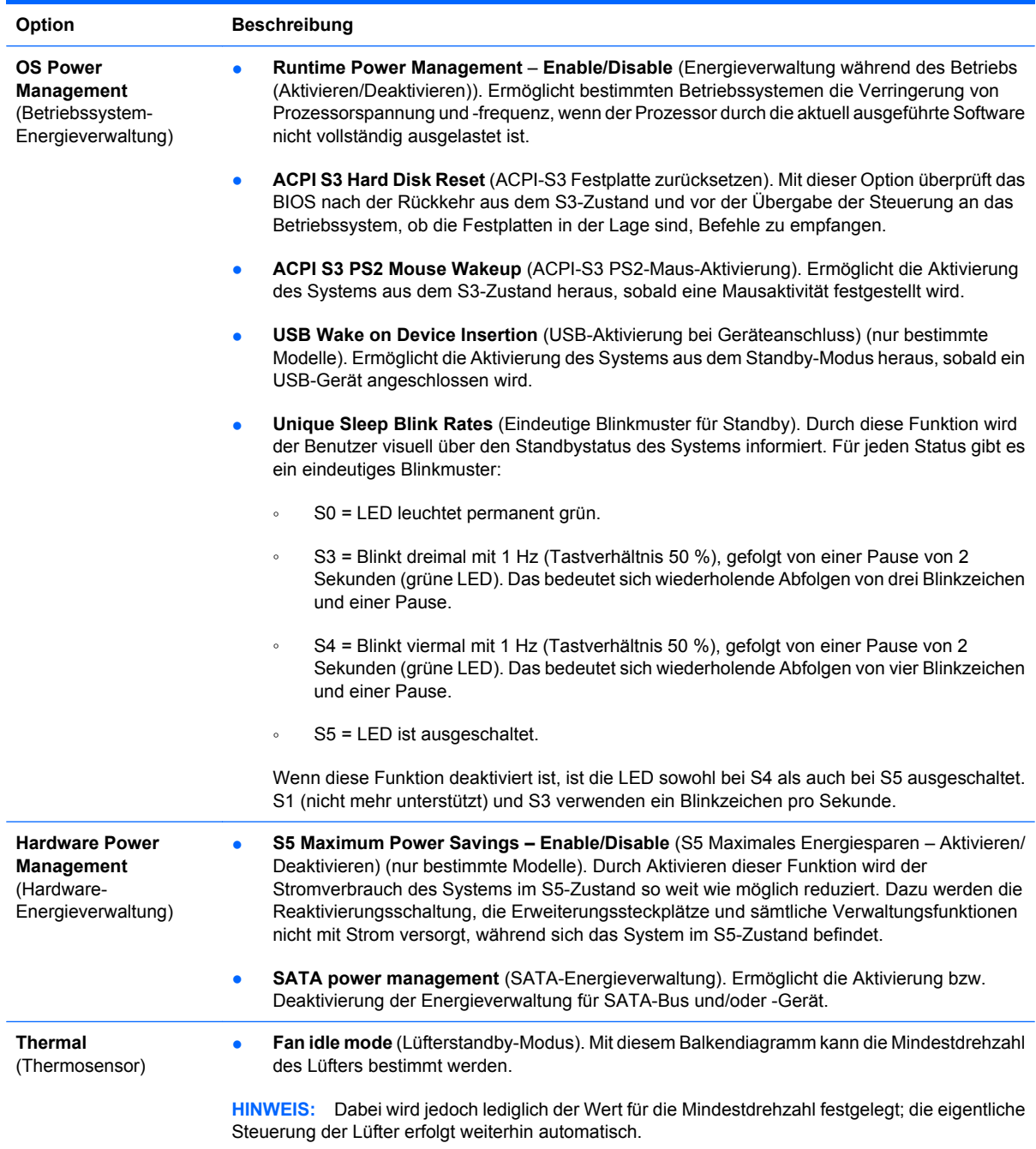

### <span id="page-17-0"></span>**Computer Setup – Advanced (Erweitert)**

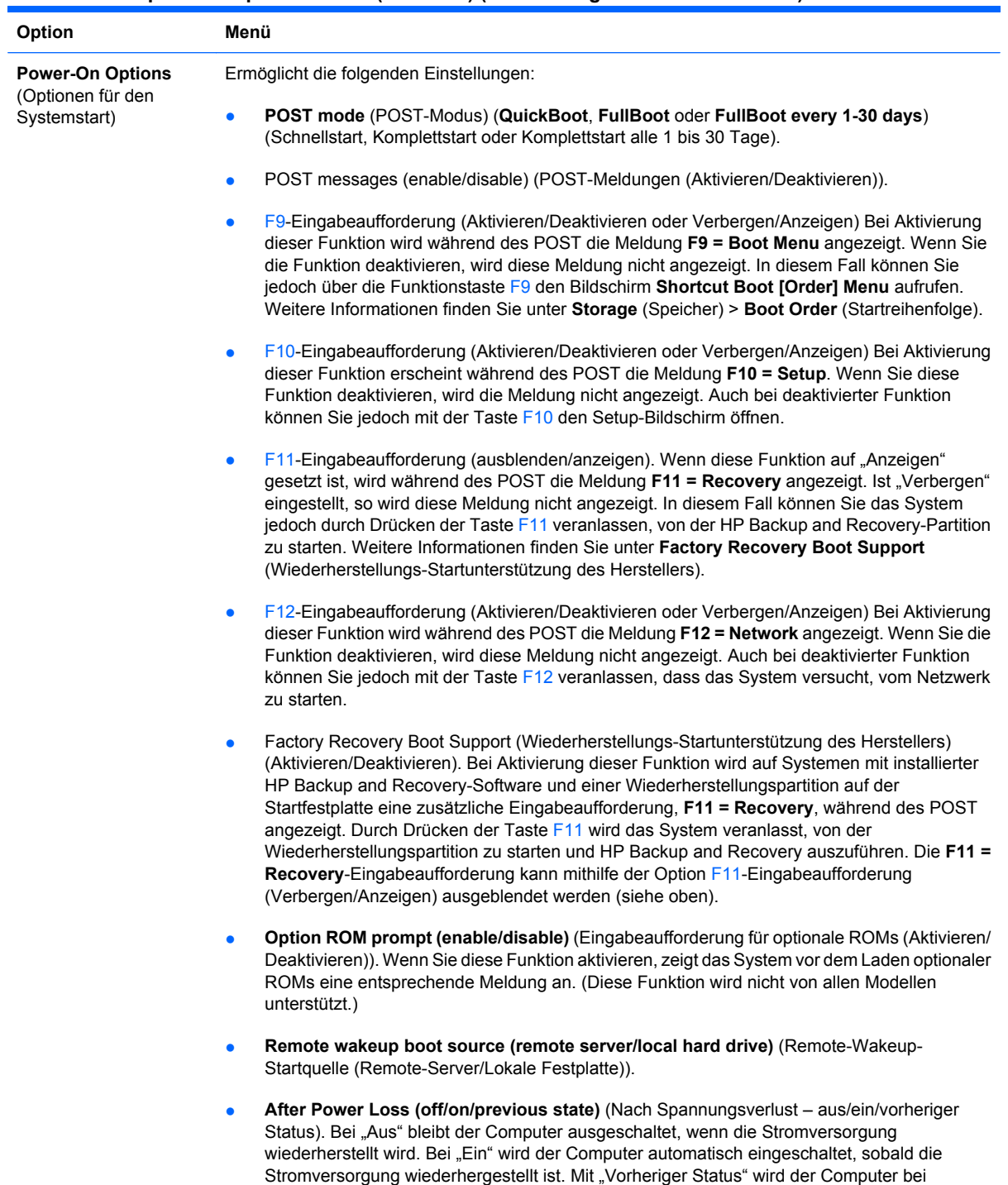

wiederhergestellter Stromversorgung automatisch eingeschaltet, wenn er zu dem Zeitpunkt,

als die Stromversorgung verloren ging, eingeschaltet war.

#### **Tabelle 6 Computer Setup - Advanced (Erweitert) (nur für fortgeschrittene Benutzer) (Fortsetzung)**

**HINWEIS:** Wenn Sie den Computer über den Schalter einer Steckdosenleiste ausschalten, können Sie weder den Standby-/Sleep-Modus noch die Remote-Management-Funktionen nutzen.

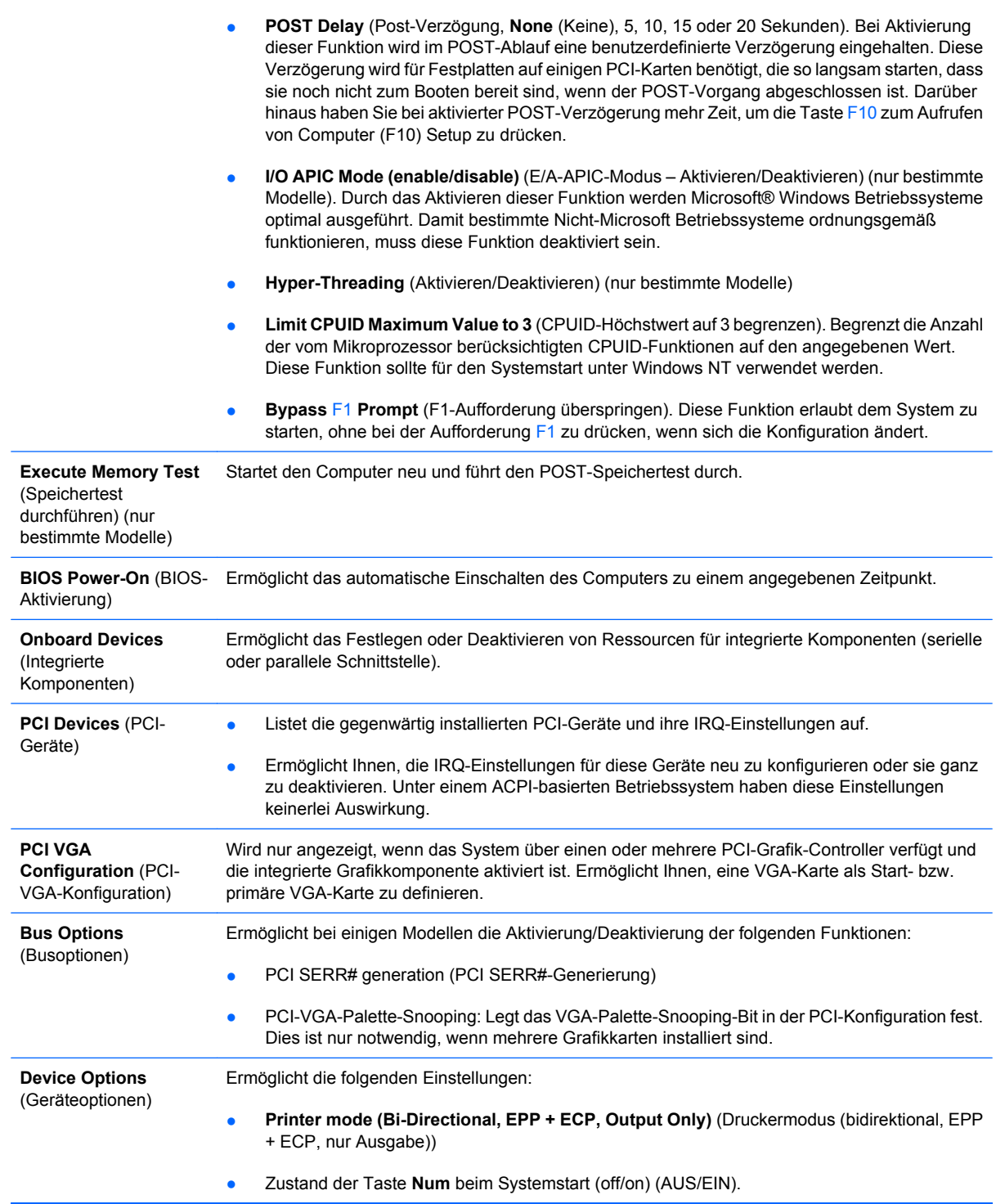

- **S5 Wake on LAN (enable/disable)** (S5-Wake-on-LAN (Aktivieren/Deaktivieren)).
	- Um Wake-on-LAN im ausgeschalteten Zustand (S5) zu deaktivieren, verwenden Sie die Pfeiltasten (nach links und nach rechts), um die Funktion **S5 Wake on LAN** auf **Disable** (Deaktivieren) zu setzen. Diese Einstellung minimiert den Stromverbrauch des Computers im S5-Zustand. Die Wake-on-LAN-Fähigkeit des Computers aus dem Ruhe- oder Standby-Zustand heraus wird davon nicht beeinträchtigt; allerdings kann der Computer aus dem S5-Zustand heraus nicht über das Netzwerk aktiviert werden. Solange der Computer eingeschaltet ist, bleibt die Netzwerkverbindung davon unberührt.
	- Wenn keine Netzwerkverbindung benötigt wird, deaktivieren Sie den Netzwerk-Controller (NIC), indem Sie mit den Pfeiltasten (nach links und nach rechts) das Menü **Security** (Sicherheit) > **Device Security** (Gerätesicherheit) auswählen. Setzen Sie die Option **Network Controller** (Netzwerk-Controller) auf **Device Hidden** (Gerät verborgen). Diese Einstellung verhindert, dass das Betriebssystem auf den Netzwerk-Controller zugreift, und reduziert den Stromverbrauch des Computers im S5-Zustand.
- **Processor cache (enable/disable)** (Prozessor-Cache (Aktivieren/Deaktivieren)).
- **Integrated Video (enable/disable)** (Integrierte Grafikkomponente (Aktivieren/Deaktivieren)). Ermöglicht die gleichzeitige Verwendung der integrierten und der PCI Up Solution-Grafikkomponente (nur bestimmte Modelle).
- **Internal speaker (enable/disable)** (Interner Lautsprecher (Aktivieren/Deaktivieren)) (nur bestimmte Modelle). Hat keine Auswirkungen auf die externen Lautsprecher.
- **Monitor Tracking** (Monitorüberwachung) (Aktivieren/Deaktivieren) Ermöglicht die BIOS-Speicherung von Monitordaten.
- **NIC PXE Option ROM Download (enable/disable)** (NIC-PXE-Options-ROM-Download) (Aktivieren/Deaktivieren). Das BIOS enthält einen NIC-Options-ROM, mit dem das Starten eines PXE-Servers über das Netzwerk ermöglicht wird. Diese Option dient in der Regel dazu, ein firmeninternes Speicherabbild auf eine Festplatte herunterzuladen. Der ROM für die NIC-Option benötigt weniger als 1 MB Speicher, der meist als DHC (DOS Compatibility Hole)- Speicher bezeichnet wird. Die Speicherkapazität ist begrenzt. Mit dieser F10-Option können Benutzer das Herunterladen des integrierten NIC-Options-ROM deaktivieren und somit mehr DCH-Speicher für zusätzliche PCI-Karten, die ebenfalls auf ROM-Speicher angewiesen sind, freigeben. Standardmäßig ist der NIC-Options-ROM aktiviert.

# <span id="page-20-0"></span>**Wiederherstellen der Konfigurationseinstellungen**

Um dieses Wiederherstellungsverfahren verwenden zu können, müssen Sie zunächst in Computer Setup (F10) Utility den Befehl **Save to Removable Media** (Auf Wechsellaufwerk sichern) wählen, um eine Sicherungskopie zu erstellen. (Siehe auch [Save to Removable Media \(Auf Wechsellaufwerk](#page-9-0) [sichern\) auf Seite 4](#page-9-0) in der Tabelle Computer Setup - File (Datei).)

**HINWEIS:** Es empfiehlt sich, alle geänderten Konfigurationseinstellungen auf einem USB-Flash-Laufwerk oder einem diskettenähnlichen Datenträger (d. h. einem Speichergerät, das ein Diskettenlaufwerk emuliert) zu sichern und den Datenträger bzw. das Laufwerk zur eventuellen späteren Verwendung aufzubewahren.

Um die gesicherte Konfiguration wiederherzustellen, schließen Sie das USB-Flash-Media-Gerät oder einen diskettenähnlichen Datenträger (d. h. ein Speichergerät, das eine Diskette emuliert) mit den gespeicherten Konfigurationseinstellungen an, und führen Sie in Computer Setup (F10) Utility den Befehl **Restore from Removable Media** (Von Wechsellaufwerk wiederherstellen) aus. (Siehe auch [Restore from Removable Media \(Von Wechsellaufwerk wiederherstellen\) auf Seite 4](#page-9-0) in der Tabelle Computer Setup - File (Datei).)